# Analyzer Plug-in Quick Start Guide

Lake ControllerとAnalyzer softwareとのリンク方法を解説します。 Lake Controllerの操作に関する詳細は、Lake Controller Operation ManualのChapter18-4 (P.212-P.221※v1.6.0E)をご参照下さい。

※「すべてのプログラム」→「Lake Controller v.×××」→「Documentation」→「Lake Controller Operation Manual」(PDF)

## **Analyzer software**

- 1. Analyzerソフトウェアを起動します。
- 2. API/external communicationを有効に設定します。
- 3. 新規の測定ルーティングを作成し、それに関する初期設定を行います。
- 4. すべてのレベルを最適なゲインに調整し、ジェネレーターを確認します。
- 5. スペクトラムとトランスファーをスタートし、正しく動作していることを確認します。

### **Lake Controller**

- 1. Lake Controllerを起動します。
- 2. ネットワーク上に有効なアナライザーが見つかった場合、F10ボタンは「Analyzer」と表示します。
- 3. 有効なアナライザーが見つからない場合、EQ及びXoverのオーバーレイのF10ボタン(「Analyzer Tap to Search」)をクリックします。検索中は、「Analyzer Searching」と表示されます。

# **Smaart®(rational acoustics社)とのブリッジ※Smaart® v8の手順**

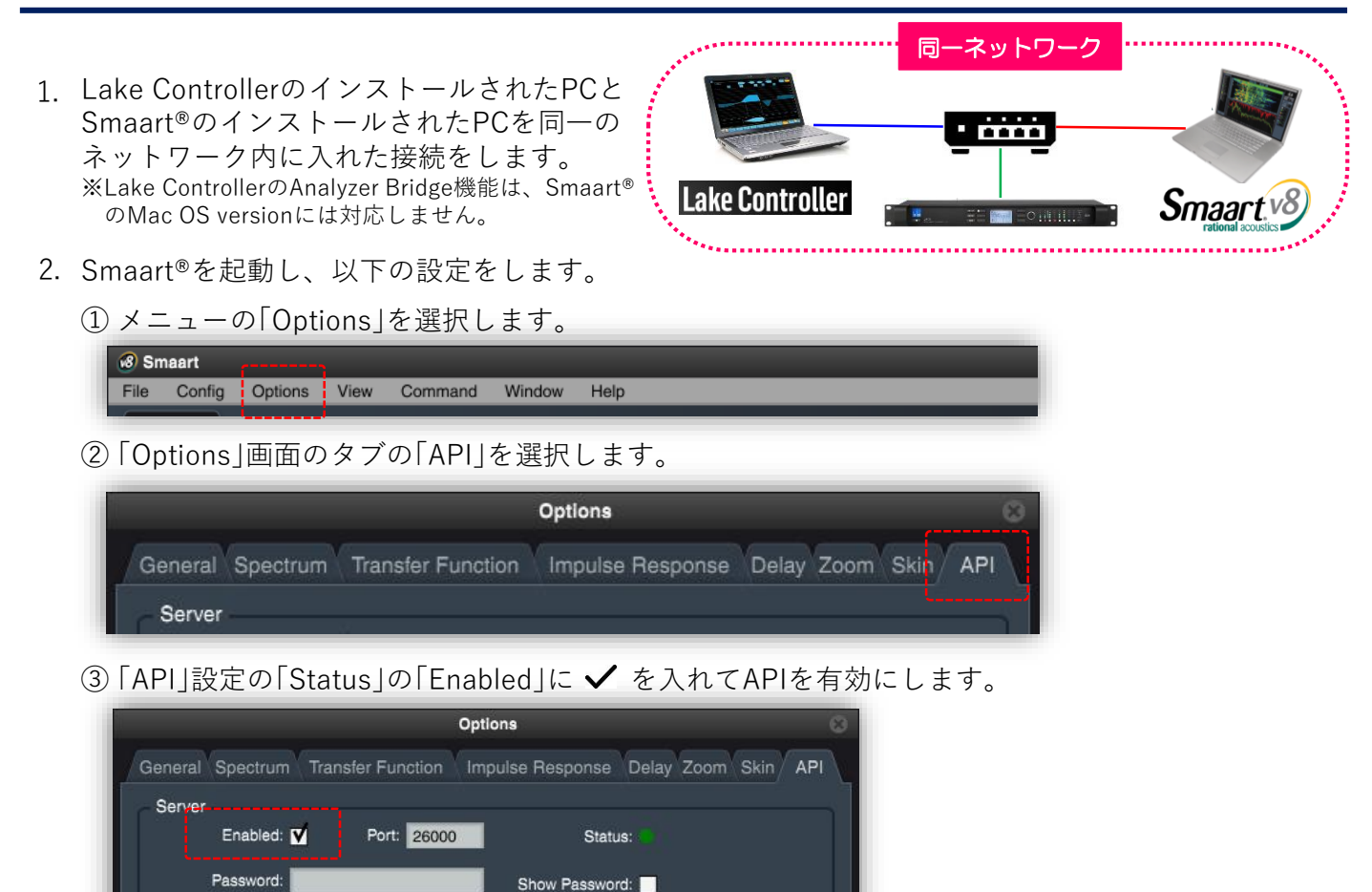

Apply

④ 「Apply」を押した後に、「OK」を押して設定を確定します。

IP Address: 192.168.2.118

Hostname:

eetech Inc.

⑤ Smaart®の測定をスタートさせます。 ※Smaart®の操作方法については「Smaart® v8 User Guide」 を参照下さい。

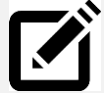

本社

Lake Controllerと同じPC上でSmaart® を動かしている場合、測定をスタート させた後に最小化して下さい。

※Lake Controllerと同じPC上でSmaart®を動かす場合、 PCのグラフィクス性能によっては、双方のアプリケ ーションの表示速度が落ちることがあります。

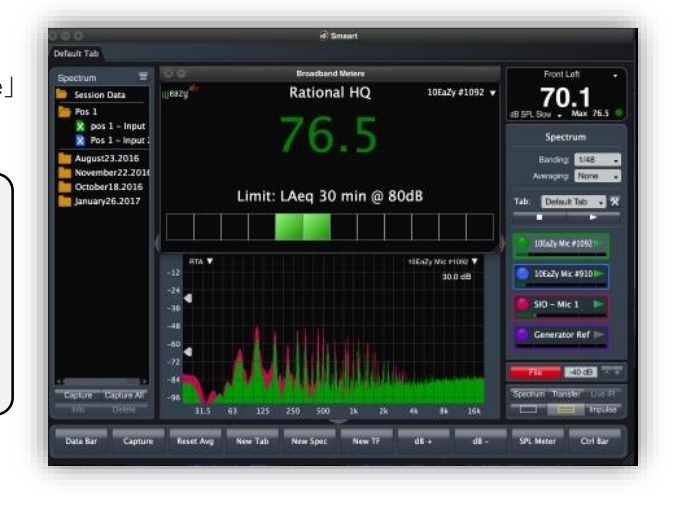

- 3. Lake Controllerを起動し、以下の操作をします。
	- ① Input EQオーバーレイ、Xoverオーバーレイ、HPF/LPFオーバーレイのコントロール・タブに ある「Analyzer Tap to Search」(F10)をクリックします。橙色に変わり、「Analyzer Searching」 と表示します。Smaart®を見つけると、水色に戻り、「Analyzer」と表示されます。

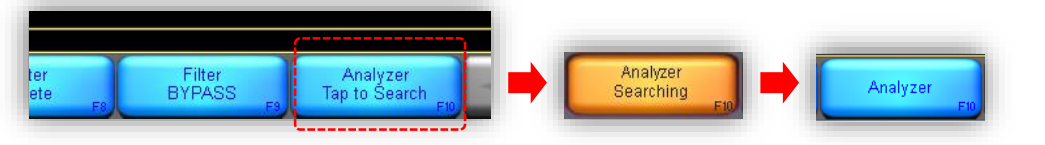

② Analyzerメニューで、表示させたい測定グラフを選択します。(ex>Spectrum RTA)

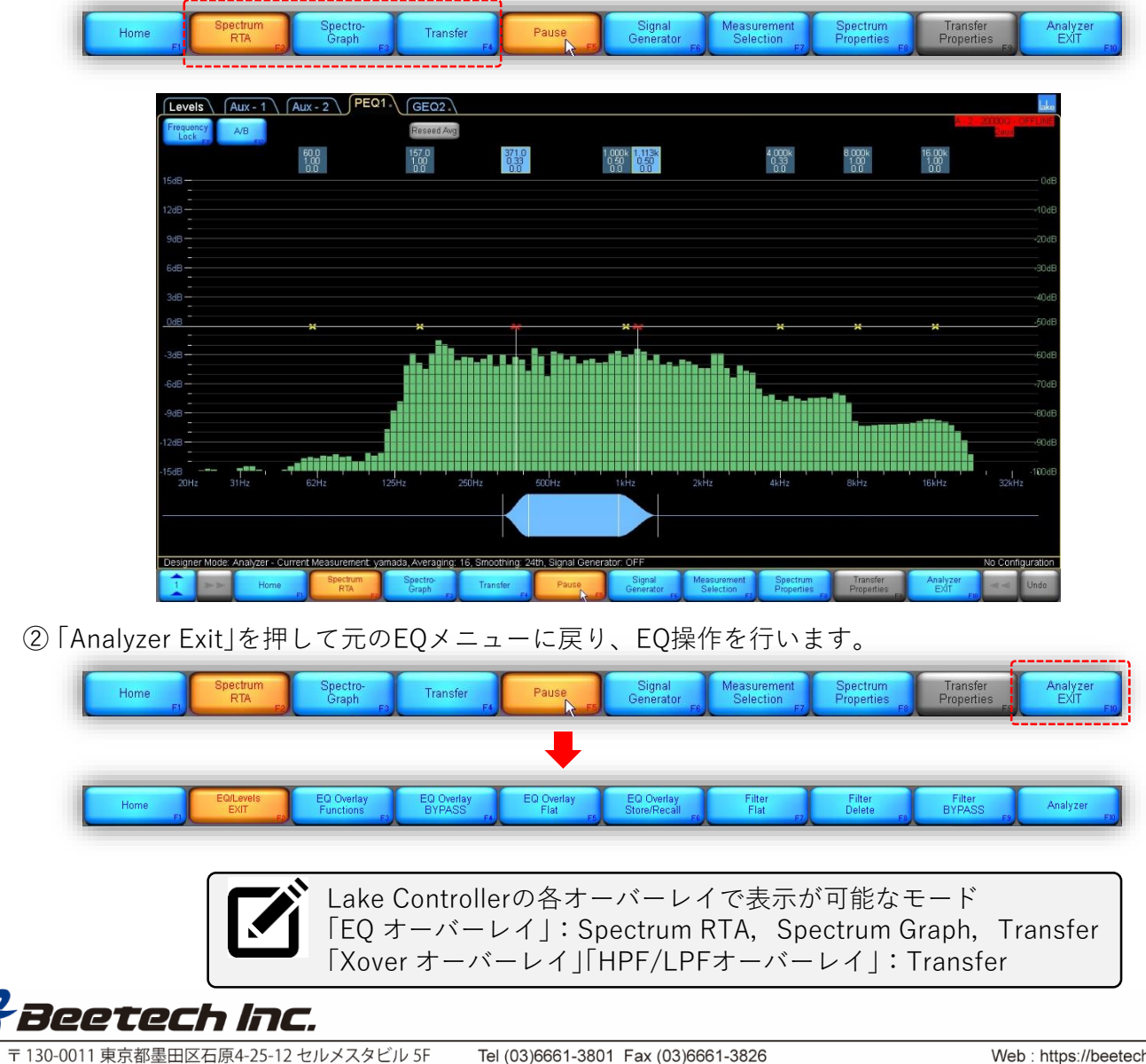

#### **Smaart®Di2でブリッジをする場合の手順 2 の設定**

- 2. Smaart®を起動し、以下の設定をします。
	- ① メニューの「Options」を選択し、プルダウンメニューから「API」を選択します。 「Options」の「API」のタグが選択された画面が表示されます。

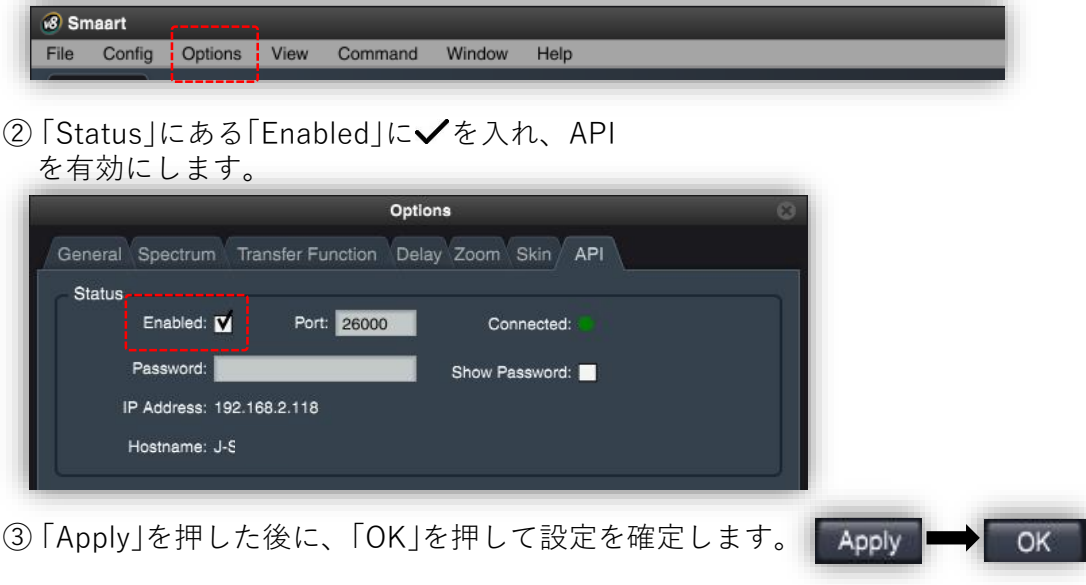

### **Smaart®v7でブリッジをする場合の手順 2 の設定**

- 2. Smaart®を起動し、以下の設定をします。
	- ① メニューの「Options」を選択し、プルダウンメニューから「General」を選択します。 「Options」の「General」のタグが選択されたポップアップ画面が表示されます。

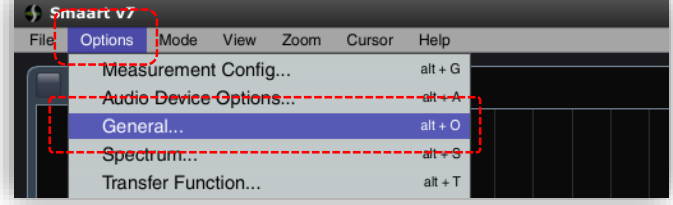

②「General」タグにある「API」の「Enabled」に√を入れAPIを有効にします。

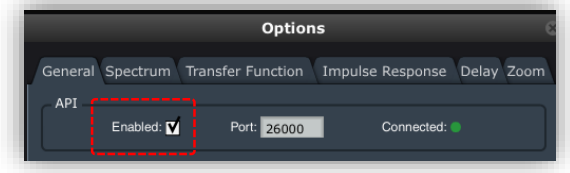

3「Apply」を押した後に、「OK」を押して設定を確定します。

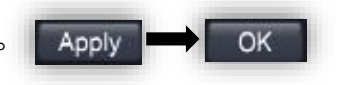

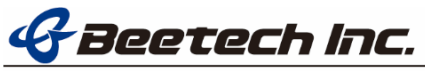

# **AFMG SysTune®(AFMG Ahnert Feistel Media Group社)とのブリッジ※SysTune® v1.3の手順**

1. Lake ControllerのインストールされたPCに SysTune®をインストールをします。 ※SysTune v1.3では、Lake ControllerのAnalyzer Bridge機能を使うには、アプリケーションが同じPC にインストールされている必要があります。

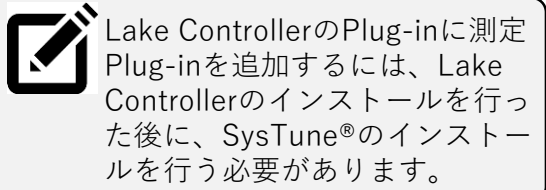

2. SysTune®を起動し、測定をスタートします。 ※SysTune®の操作方法については「SysTune® User Manual」を参照下さい。

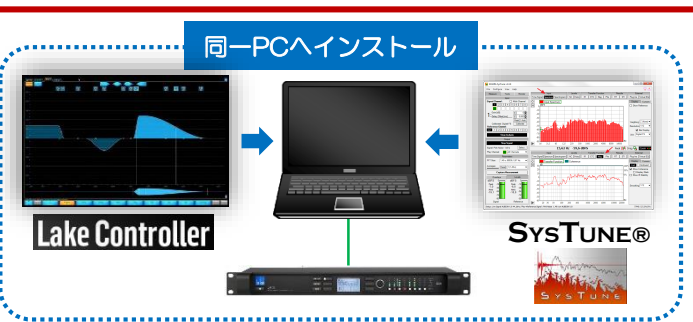

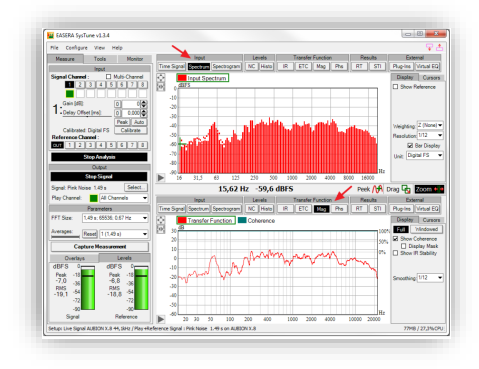

3. Lake Controllerを起動し、以下の操作をします。

① Input EQオーバーレイ、Xoverオーバーレイ、AUXオーバーレイのコントロール・タブにある 「Analyzer Tap to Search」(F10)をクリックします。橙色に変わり、「Analyzer Searching」と表 示します。SysTune®を見つけると、水色に戻り、「Analyzer」と表示されます。

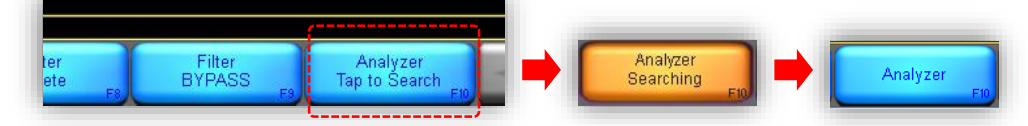

② 「Pause」(F5)が押されていると、SysTuneの「Stop Analysis」が押された状態になります。

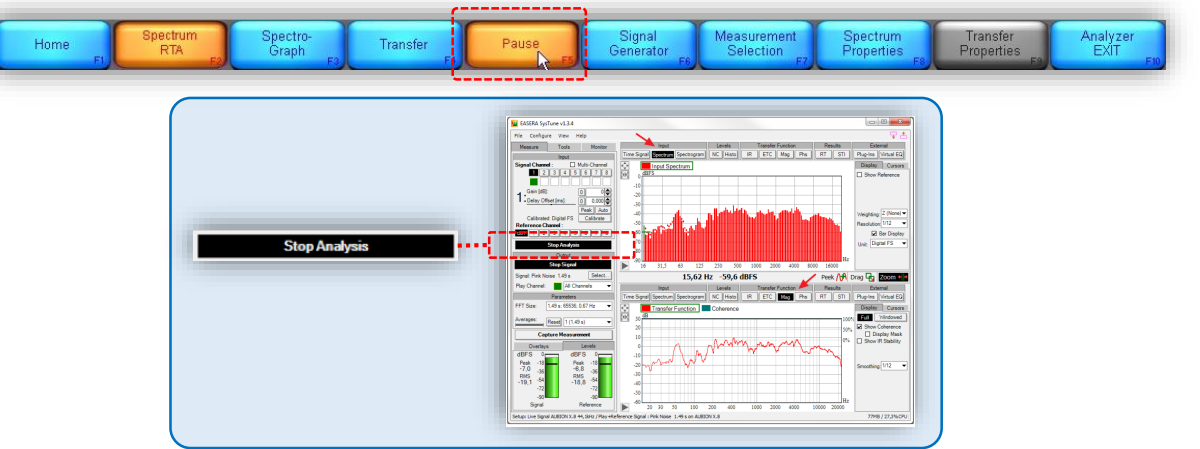

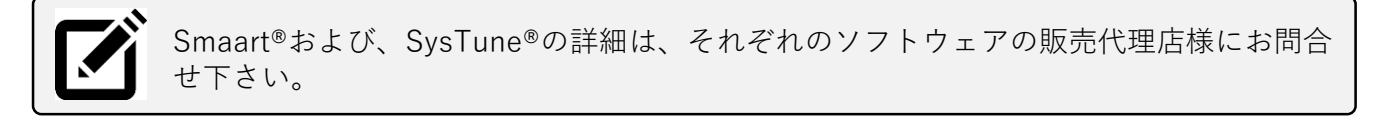

Smaart®はrational acoustics社の登録商標です。

AFMG SysTune®は、AFMG Ahnert Feistel Media Group社の登録商標です。

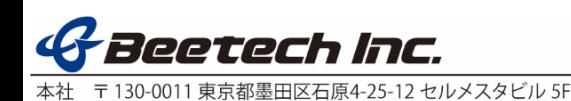

Tel (03)6661-3801 Fax (03)6661-3826